## REO Salesforce Guide

Purpose: This guide provides step by step instructions for entering DOL-REO specific data into Salesforce from enrollment through follow up. If you have further questions, please reach out to Jackie Guzman at [jguzman@lisc.org](mailto:jguzman@lisc.org), the salesforce support email at **[FFTfocsupport@lisc.org](mailto:FFTfocsupport@lisc.org)**, or join our regular Salesforce Support Webinars on the  $1<sup>st</sup>$  and  $3<sup>rd</sup>$  Monday of every month. More information can be found at [www.Foc-network.org](http://www.foc-network.org/) .

## Create/ Find your client's case record

- 1. Before creating a new case record always remember to search for your client to avoid having duplicate records.
	- a. If this is a new client, click on "Intake" and create a new FOC case record
	- b. If this is an existing client, search and navigate to their FOC case record

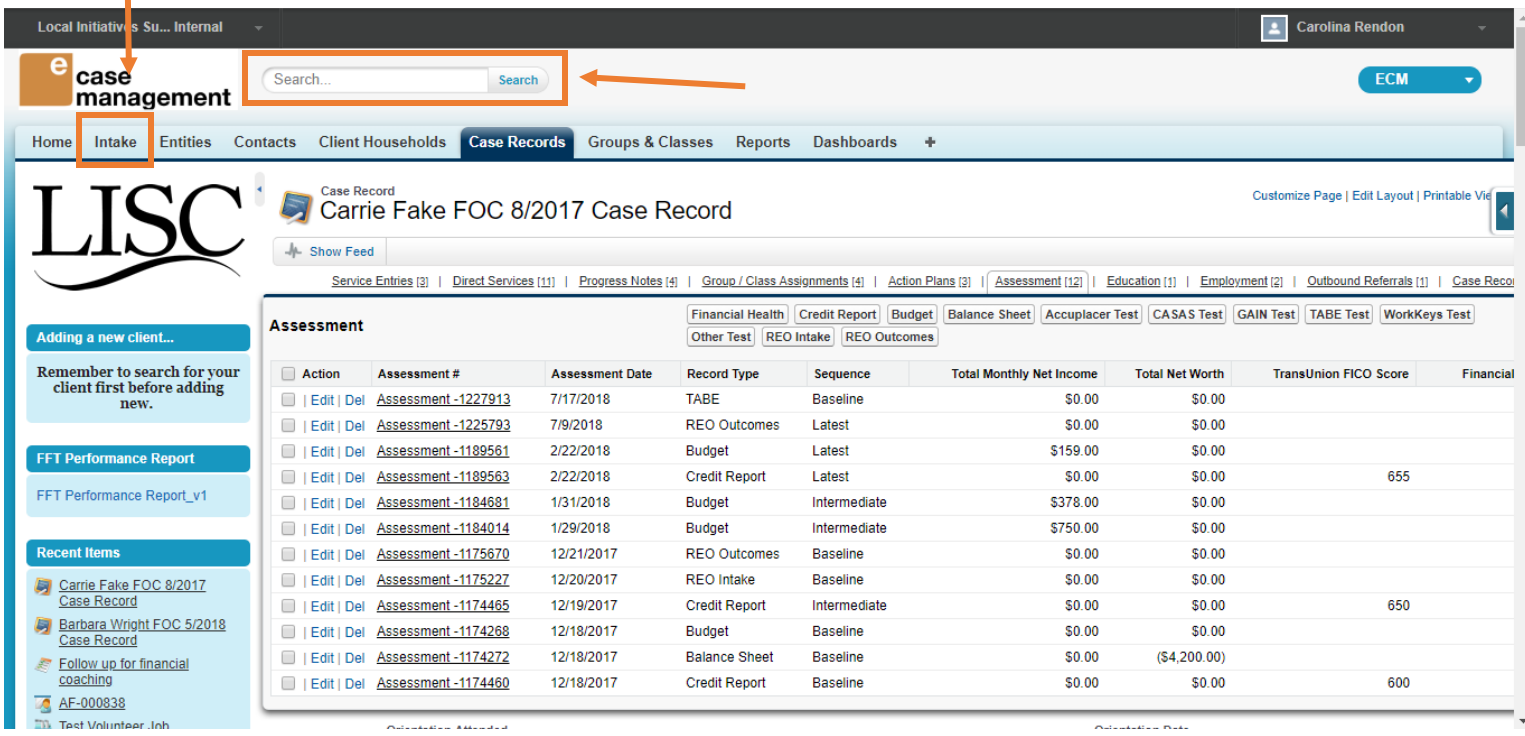

#### Enrolling your client:

To enroll your client for this grant you must first (1) add them to the "DOL: Reentry" Group(s) for Reporting and then (2) complete a REO intake assessment.

*Adding client to "Group(s) for Reporting":*

- 1. From your clients FOC case record click on "edit" located either at the top and bottom of the record.
- 2. Navigate to the "Group(s) for Reporting" section of the case record

3. Find and select "DOL: Reentry" in the "Available" box and use the arrow button to move that selection to the "Chosen" box

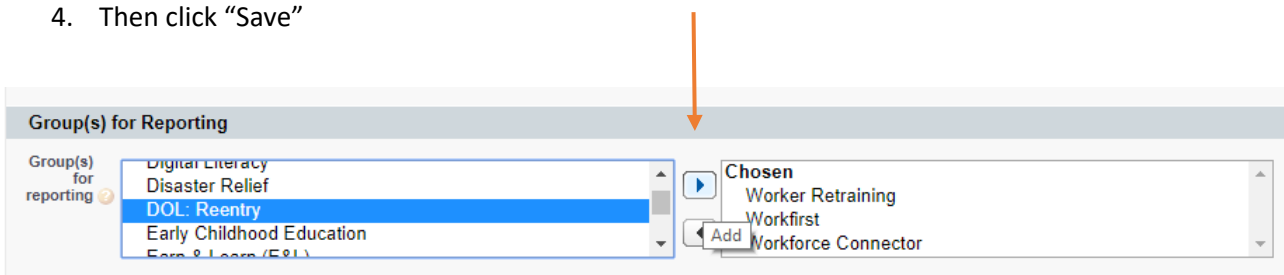

#### *Completing a REO Intake Assessment:*

The REO intake assessment should only be complete once staff members are able to certify that their clients meets all of the eligibility criteria and all documentation is in the participant's paper file, per the eligibility checklist. By certifying the client's eligibility you are signing off that you also have all the necessary back up documentation to prove eligibilty during an audit.

1. Navigate to assessment by hovering over the "Assessment" tab located on your client's case record.

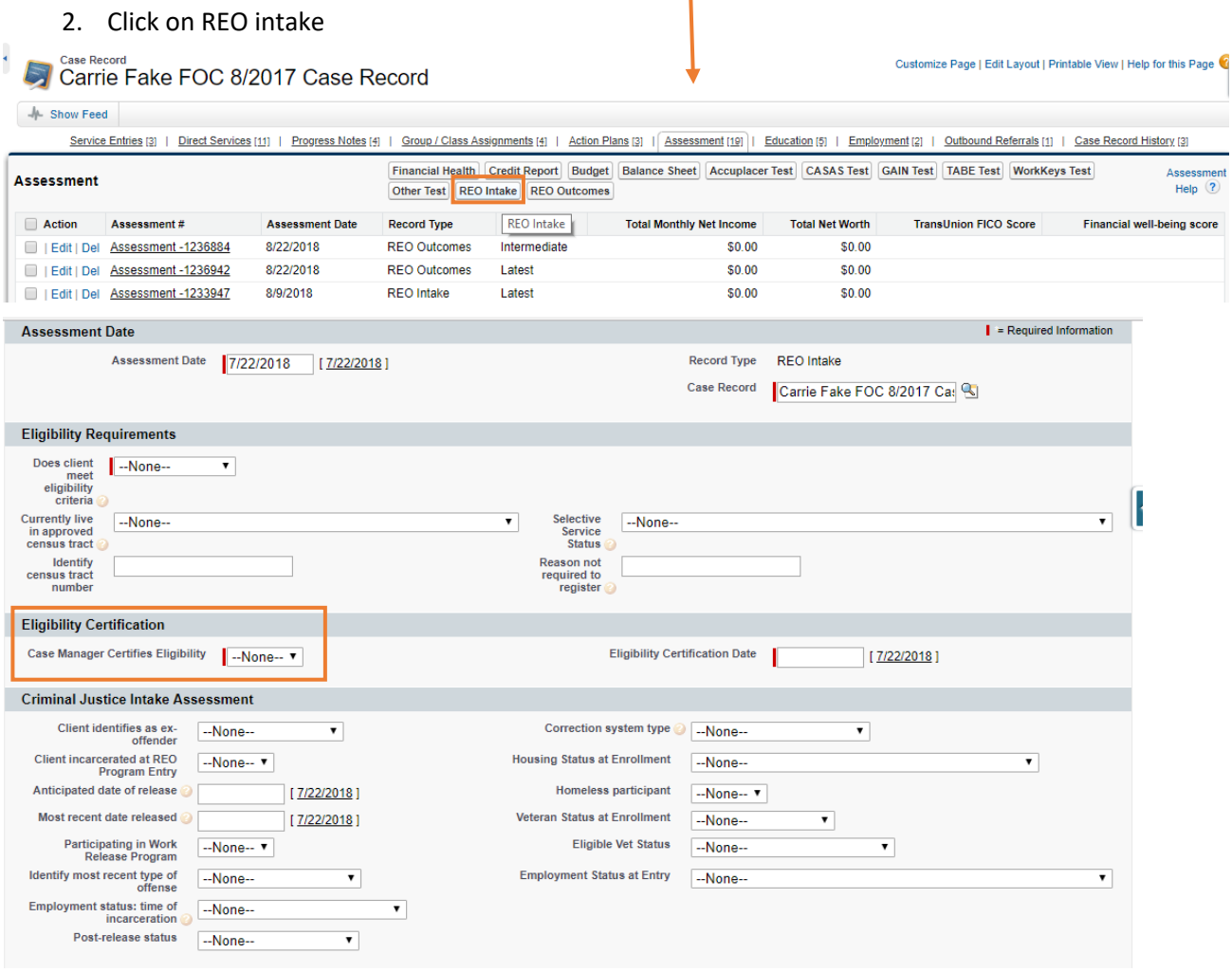

3. Fill in all fields to the best of your ability. All criminal justice questions should be part of your intake process for this grant.

## *Record program entry tests (pre and post):*

Both Pre-test and Post-test are required in order to track measurable skill gains. Anyone one of the following skills test are acceptable: TABE/GAIN/WORKKEYS/ACCUPLACER/CASAS/OTHER (Northstar etc.)

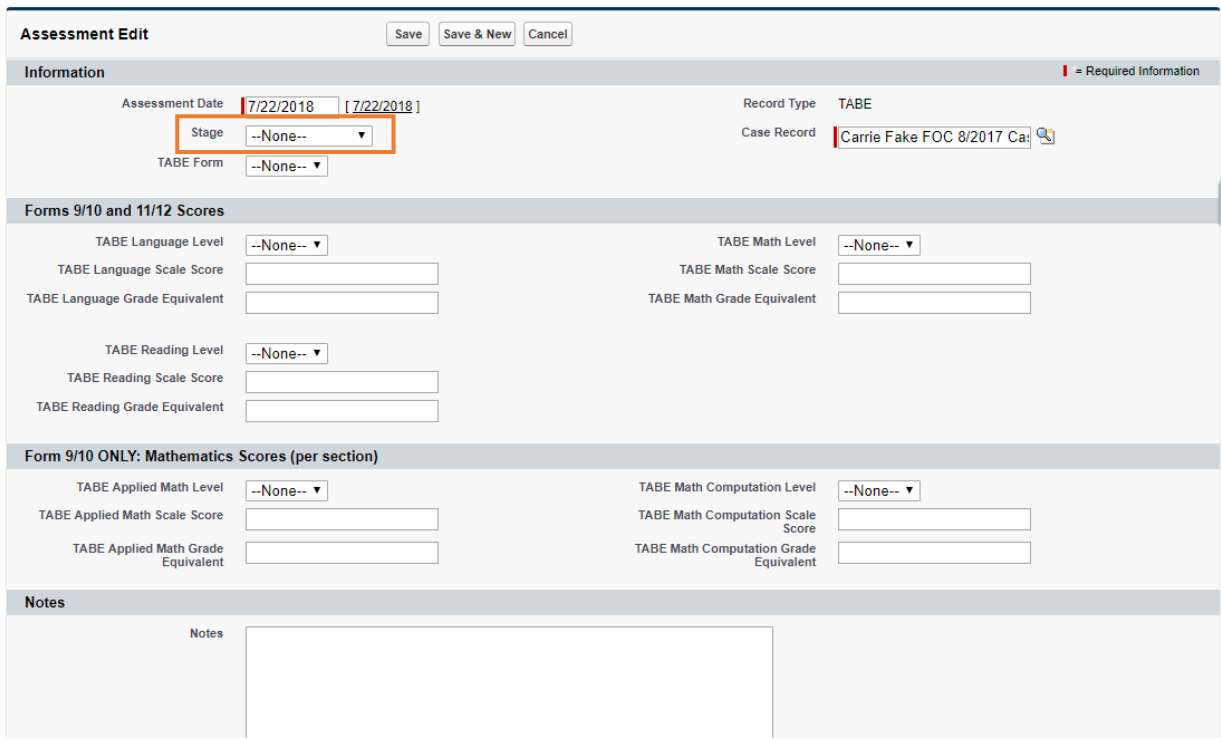

- 1. Hover over the "Assessment" tab from your client's case record
- 2. Click on whichever test is used at your site. For example, "TABE test" below

REQUIRED field- "Stage" is important so that we can distinguish between pre and post test

## Record BCO and Vocational Training:

Note that even if this training is happening concurrently with contextualized bridge you must record two separate education records: (1) For BCO: Contextualized bridge education and (2) for the Vocational/ Occupational skills training.

#### *Record BCO/ contextualized bridge training:*

- 1. From your client's case record, hover over the "Education" tab
- 2. Click on "Education/Training Program"
- 3. For the "Education/Training placement level" select that ABE level that applies. (See screen shot below)
- 4. In the "Bridges to Career Opportunities" section of this record in the field "BCO education/training level" select "Contextualized bridge education program"
- 5. Fill in all other fields if information is available. The more information we have the better our reporting will be to the Department of Labor.

## *Record Vocational/occupational skills training:*

- 6. From your client's case record, hover over the "Education" tab
- 7. Click on "Education/Training Program" (If training is Concurrent with Bridge, you could instead clone the existing education record and make the changes below)
- 8. For the "Education/Training placement level" select "Vocational/Occupational skills training"
- 9. In the "Bridges to Career Opportunities" section of this record in the field "BCO education/training level" select "Occupational Skills Training"
- 10. Fill in all other fields if information is available. The more information we have the better our reporting will be to the Department of Labor.

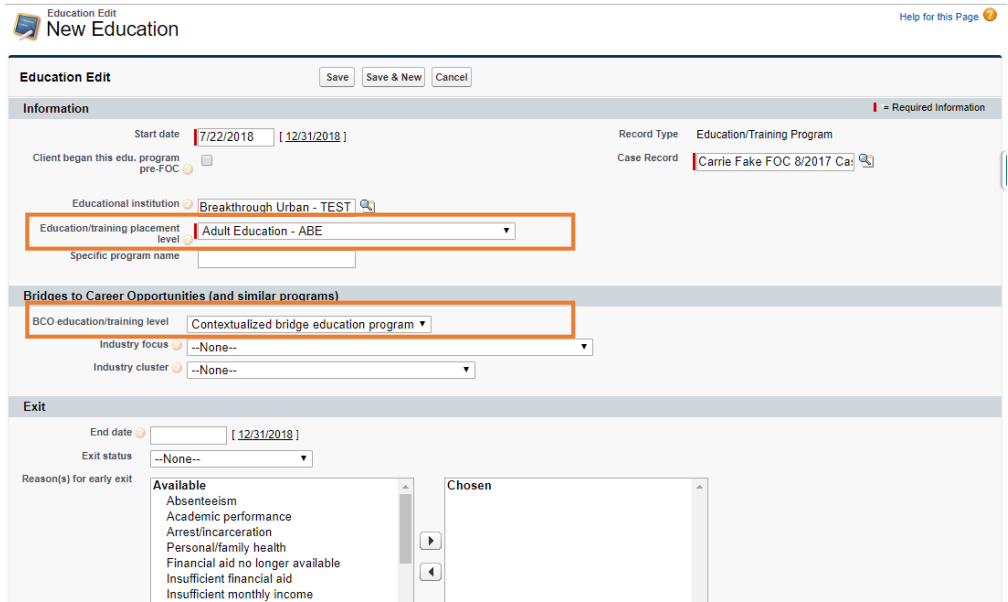

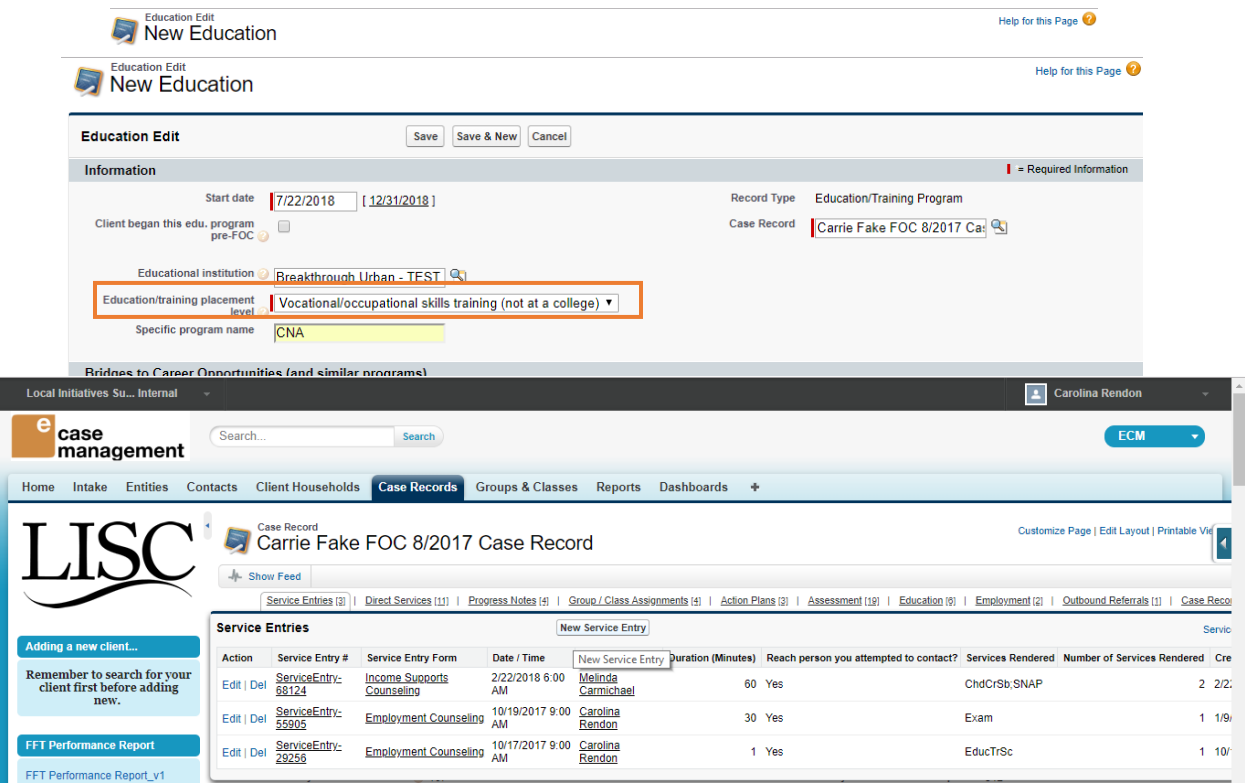

## *Record training completion or termination:*

- 1. From your client's case record, hover over education or scroll down to eduction section and find the education record you are looking for.
- 2. Click on the "edit" link next to that Education record

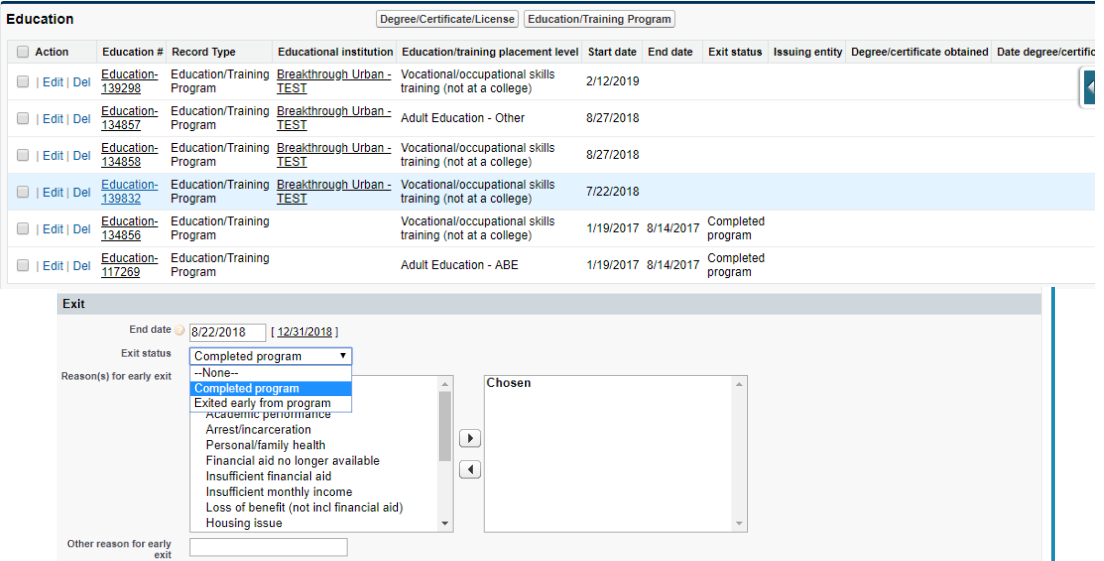

3. In the Exit section of the record fill in : "End date", "Exit Status", "Reason for early exit" ( if applicable) ; Save

#### Tracking Services Received and Testing Progress

As FOCs, all sites must continue to record all services rendered to clients through "Service Entries" for Financial Counseling, Income Supports, & Employment Services as you normally would. Specifically for this DOL- REO grant we are also tracking testing progress as Skills Progression, which is one of the indicators in the DOL's Measureable Skills Gain outcome.

#### *Tracking Testing:*

- 1) From your clients' case record hover over the "Service Entries" tab and click on "New Service Entry"
- 2) Select "Employment Counseling" Service Entry; then "next"
- 3) Fill in required data at the top and then scroll to the story "Exam" and open it by clicking on the arrow.
- 4) Enter "Name of Entity", "Status" and "Type of Exam"; for Example see below; "Save"

#### Employment Counseling -

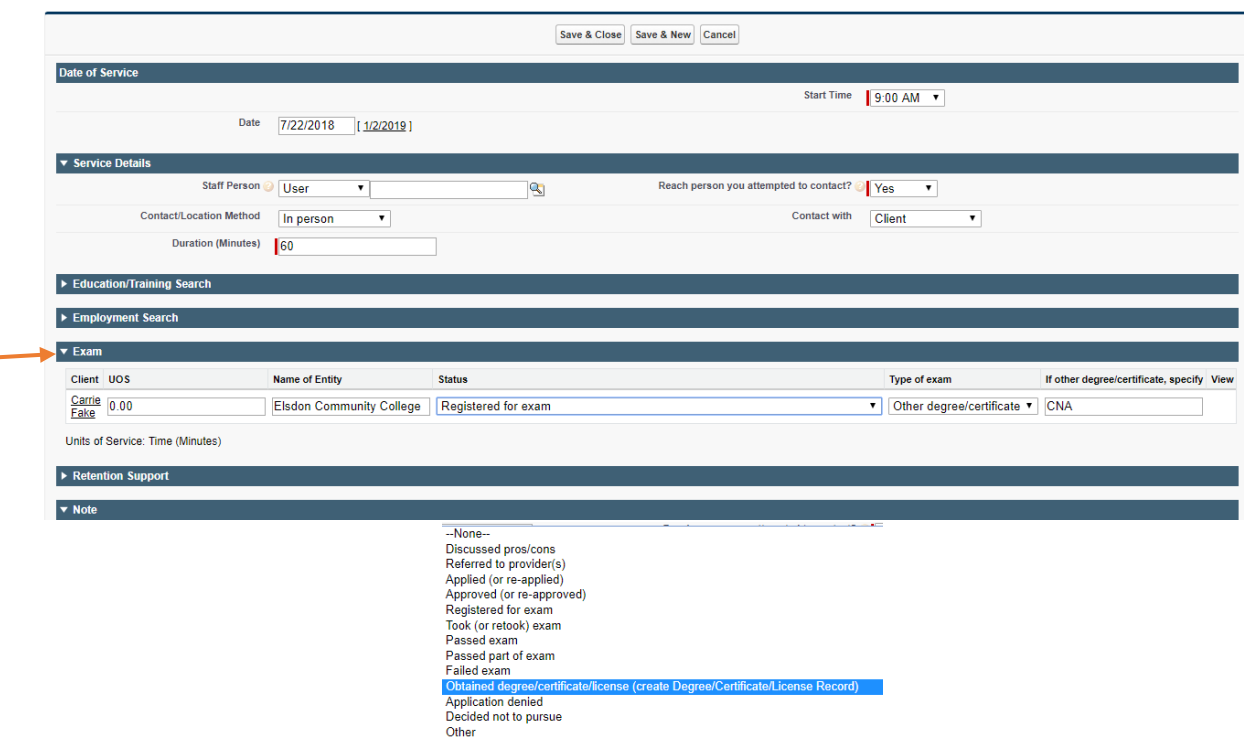

#### Record Credentials:

Although LISC tracks and reports on all industry-recognized, sector-driven credentials, DOL approves credentials individually.

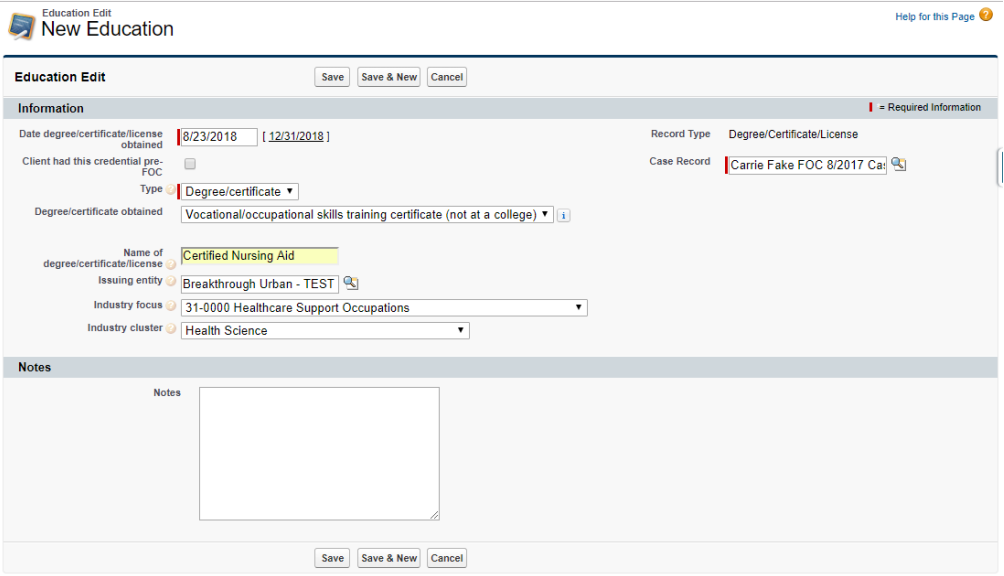

- 1) From your client's case record, hover over the "Education" tab
- 2) Click on "Degree/ Certificate/ License"

#### Recording New Placement:

- 1) From your client's case record, hover over the "Employment" tab.
- 2) Click on "New Employment"
- 3) Fill in all fields with employment information.
- 4) Refer to page \_\_ for guidance on Industry Cluster vs. Industry Focus

\*\* If applicable, remember to terminate previous employment record \*\*

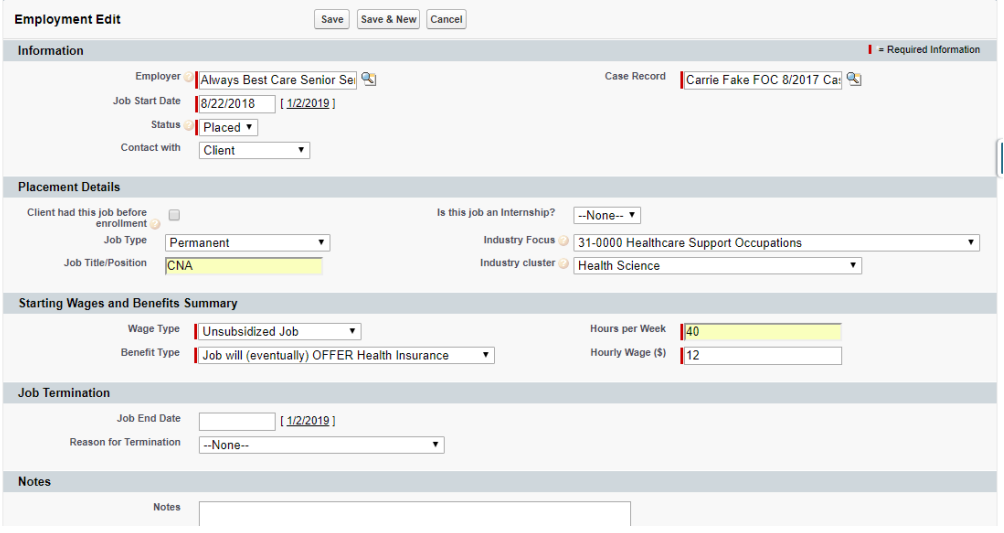

#### Exiting a Client and Follow up:

LISC does not have any set policy or standard for exiting a client for this specific grant. Please refer to your own internal policies. The follow up period for each client begins at program "exit". Clients will remain active in the FOC even if they are "exited" from the REO program.

The "exit" only means the participant has transitioned from the program-training phase into follow up services, where they receive supportive services such as coaching and referrals, job retention support, and core FOC services. Exiting a participant is required by DOL in order to begin tracking a participant's job retention; you will not be able to count job retention for DOL unless a participant is successfully exited.

When you are ready to exit a client:

- 1) From your client's case record , hover over the "Assessment" tab
- 2) Click on "REO Outcomes" and complete the assessment, including the program exit date. \*\* Note you can also wait to enter the program exit date and later edit this assessment;

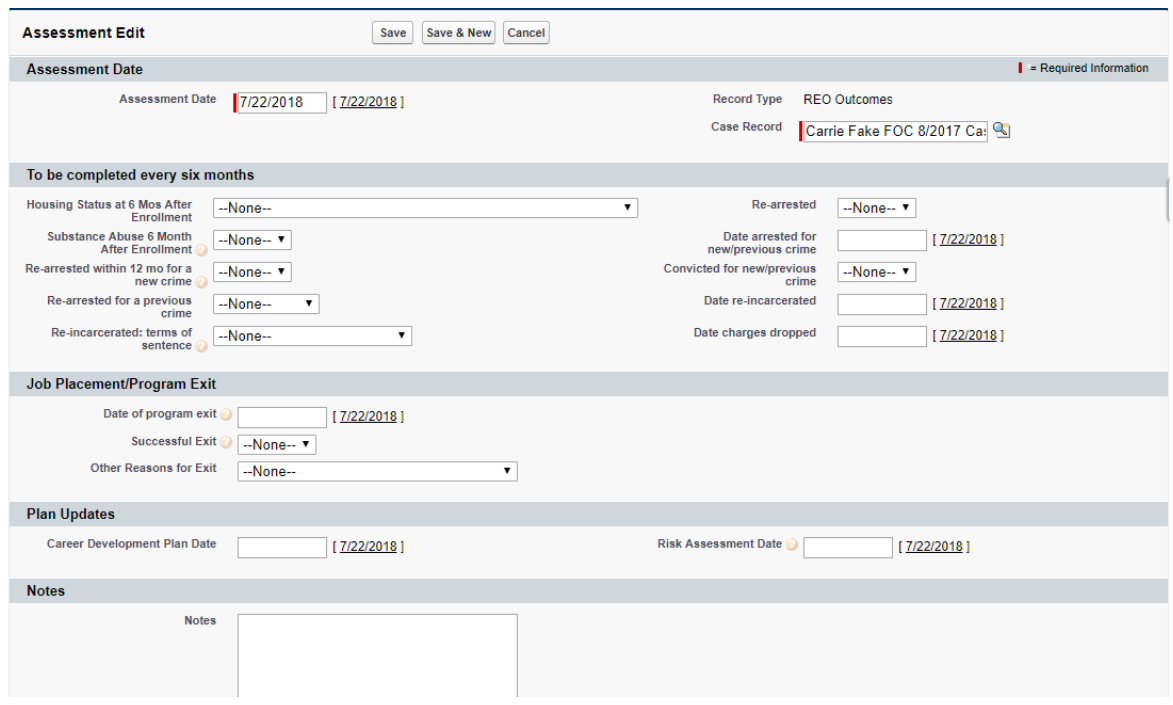

## Tracking Client Job Retention:

Once a client has been exited from the program, WIOA retention tracking can begin. For WIOA, retention tracking begins the quarter after exit, and continues quarterly for four quarters post-exit. You must record if a client has worked any day in each quarter following exit. This can include both those who have retained initial job placement and those who have changed jobs. This also counts if there was any gap in employment as long as the client worked at least one day in the quarter. Refer to the Retention Timeline table to track your retention outreach requirements.

(Example): If Joe gains employment on Feb. 12 and you exit him on Feburary 27<sup>th</sup>, his 1<sup>st</sup> quarter retention will be between March – June,  $2^{nd}$  quarter retention will be July – September, etc. In addition to the DOL-specific WIOA retention you still must track job retention as usual, through the "Advancement Records" as well.

*WIOA Retention:*

- 1) From your client's case record, hover over the "assessment" tab and locate the "REO Outcomes"
- 2) Click on the assessment link.

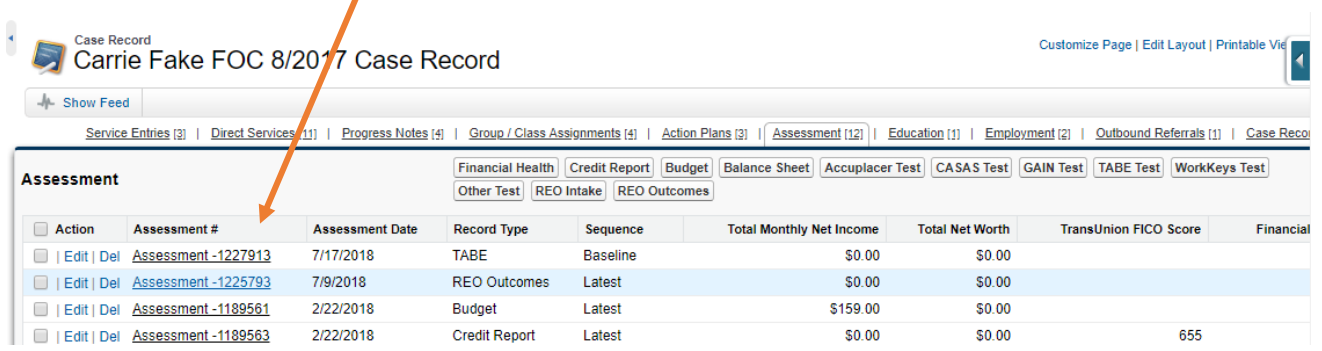

- 3) Scroll down to the bottom of the assessment to find "WIOA Retention" section
- 4) Click on "New WIOA Retention"

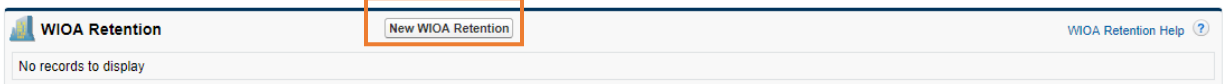

- 5) Start with 1<sup>st</sup> Quarter Retention information and leave others blank; Save
- 6) When recording the next quarters retenion; click on the link for the latest WIOA retention record and then "clone"
- 7) Remember to change the "date of contact" and update the next quarter's retention information.
- 8) Add information for the next quarter; Repeat #6 for quarters 3 and 4.

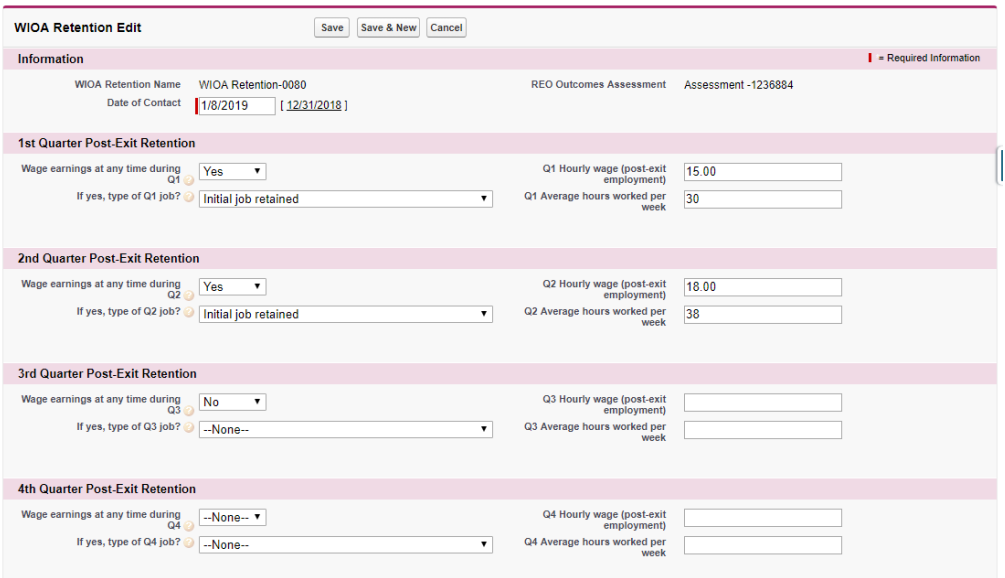

# Reporting

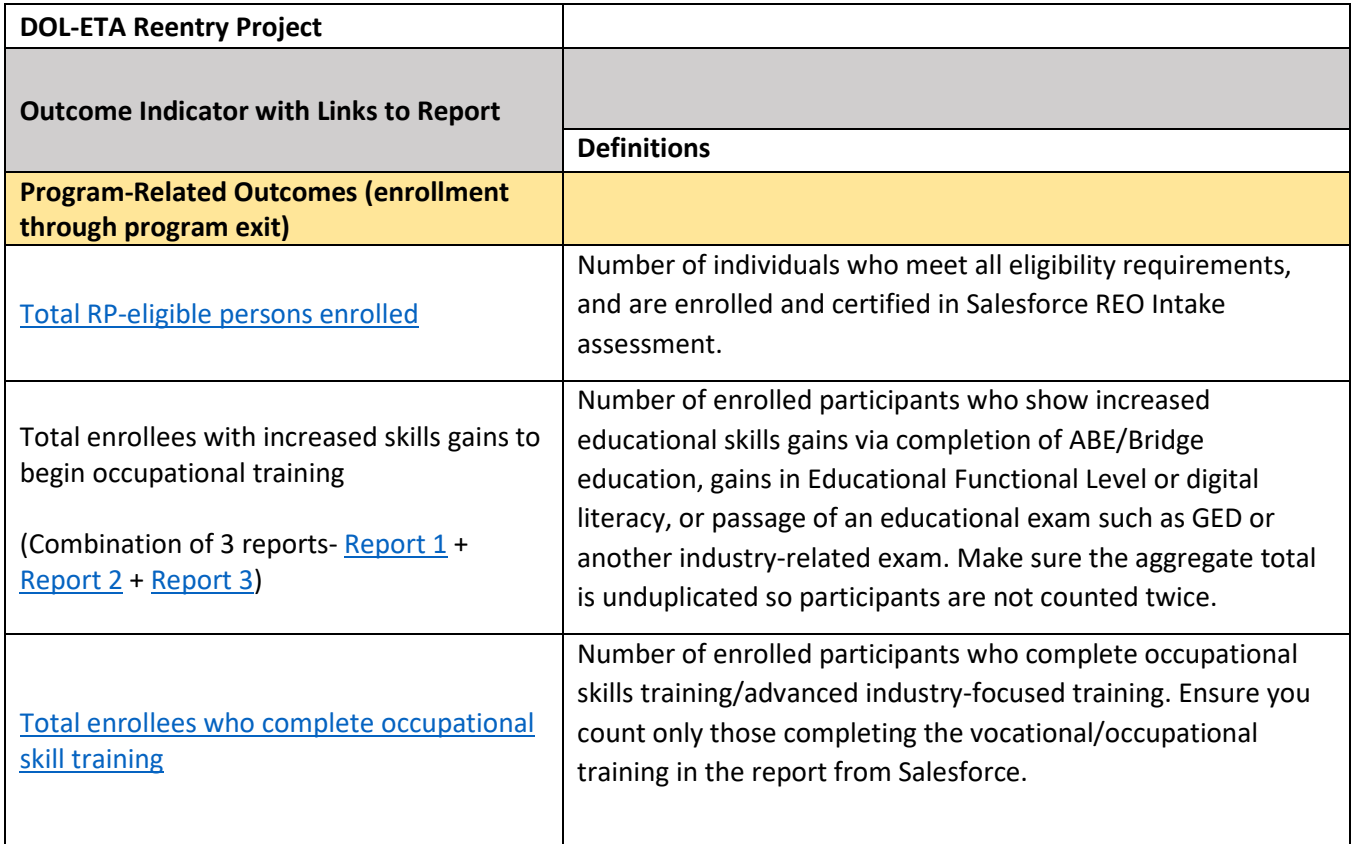

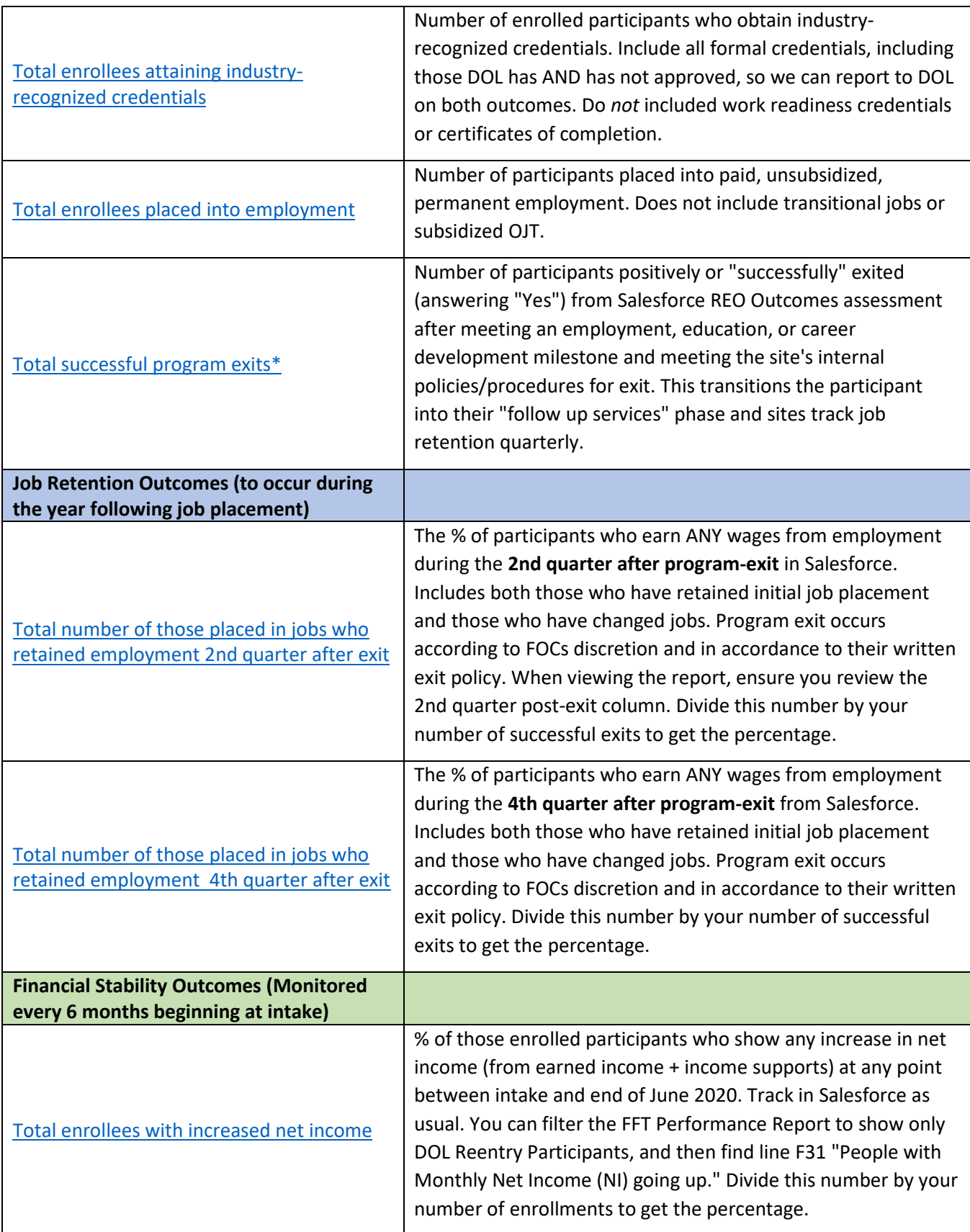

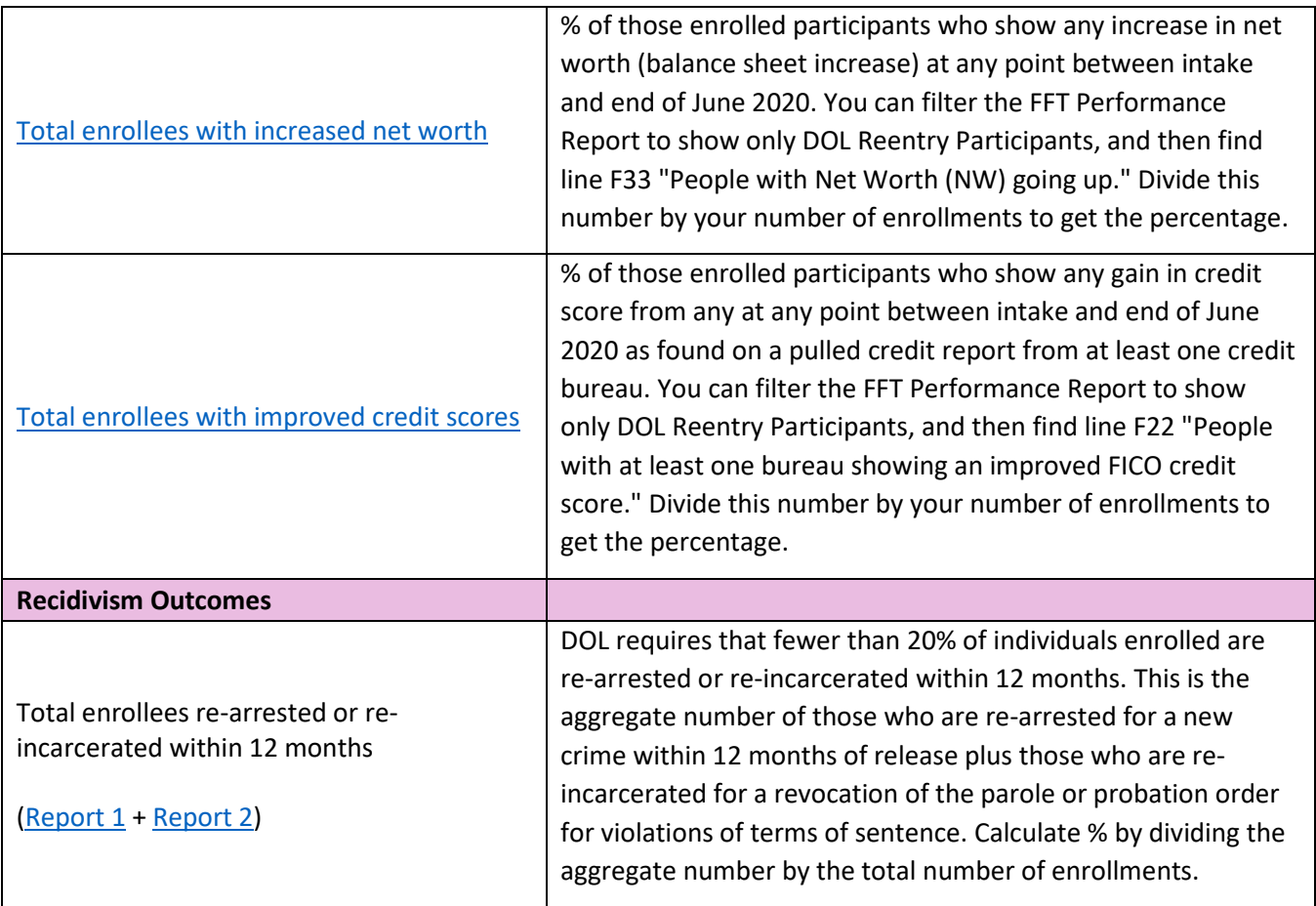